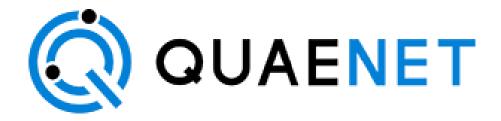

# **Q-Monitor Web App User's Manual**

# **Table of Contents**

|                                   | U |
|-----------------------------------|---|
| Table of Contents                 | 1 |
| Login:                            | 2 |
| Forgot Password:                  | 2 |
| Toolbar Menu:                     | 2 |
| My Profile:                       | 3 |
| Change Password:                  | 3 |
| Unit Change:                      | 3 |
| Terms & Conditions:               | 3 |
| Language Change:                  | 3 |
| Landing Page:                     | 4 |
| Devices:                          | 4 |
| Company Admin:                    | 6 |
| Device Detailed View:             | 6 |
| Company Admin:                    | 8 |
| Users:                            | 8 |
| Only available to Company Admins. | 8 |
| Support:                          | 8 |
| Billing & Payments:               | 8 |

## Q-Monitor Web App User's Manual

### Login:

Users use their email and password to login. They will get logged in to the Quaenet Web App.

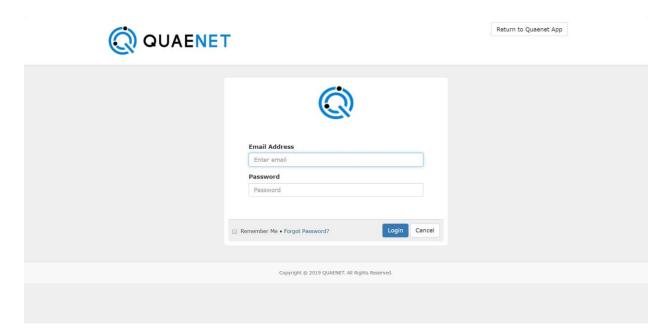

### Forgot Password:

There is a Forgot Password link on the login screen that redirects the users to another page to enter their email address. They will receive an email with instructions for resetting their password once they submit their email address.

### Toolbar Menu:

Toolbar menu can be opened by clicking on the logged in user name on the top bar, or by clicking on the menu icon beside the Quaenet logo for the smaller screens and it consists of the following items:

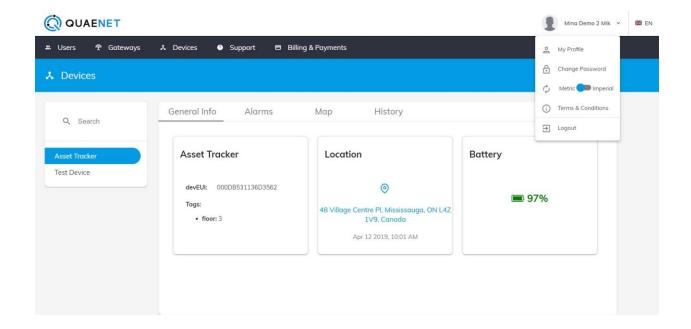

#### My Profile:

This will redirect the users to the company profile on the Quaenet customer portal platform.

#### Change Password:

This will redirect the users to the change password page on the Quaenet customer portal platform.

#### **Unit Change:**

This will toggle the unit between Metric and Imperial systems and will change the relevant values from one system to another on the Quaenet Web App.

#### Terms & Conditions:

This shows the Terms & Conditions page on the Quaenet Web App.

### Language Change:

This is located on the top bar beside the logged in user name or in the left sidebar menu (open by clicking on the menu icon beside the Quaenet logo) for the smaller screens.

This will change the language of the Quaenet Web App.

### **Landing Page:**

Landing page is the page that the user lands on after logging in. Users can navigate to the landing page by clicking on the logo above the top menu while they are logged in.

This page shows all the devices (all types) belonging to that company on a sidebar. By clicking on each device, users can view detailed information about the device including: General Info, Alarms, Graph/Map and History Table.

Please refer to the section Device Detailed View for more information.

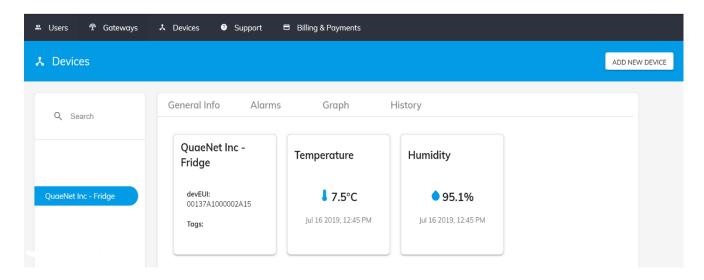

### **Devices:**

Users will see types of devices on a sub menu under Devices tab. By clicking on each type they will see a map view showing the location of the devices of the same type on the map. By clicking on the red pin, users can see more information about the location of the device.

The location of a Temperature & Humidity device is specified by the company admin when they add a device.

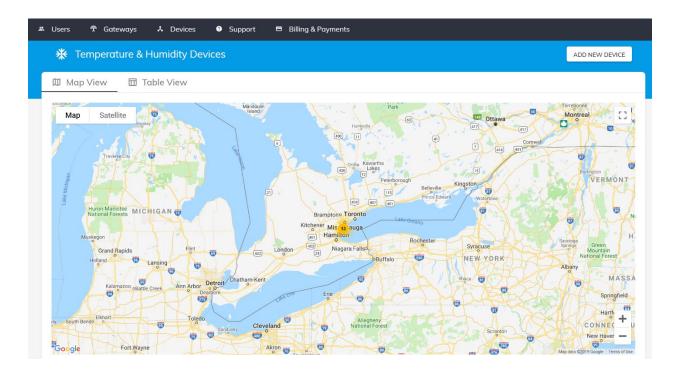

Users can toggle between Table View and Map View using the tabs on top of the view. On the Table View users will see a list of all devices with their latest data in a table:

- By clicking on the Location on each row, a Google Map will be opened in another window showing the location of the device on the Google map.
- The status column shows if the device is reading data. If the status is inactive, it means the system is not storing the device readings and that can be due to an expired payment or a returned device. However, you can still see the data history of the device.
- Tags column is for adding any extra information about the device such as building number, floor number, etc and it can be added by the Company Admin using the edit dialog of the device.
- Clicking on each row of the table will take the users to the detailed view of the selected device. Please refer to the section <u>Device Detailed View</u> for more information.
- In the detailed view header, there is a back arrow that takes the users back to the table view.
- In the detailed view header, there is a menu icon that opens a list of all devices with the same type which enables users to switch between devices without going back to the table.

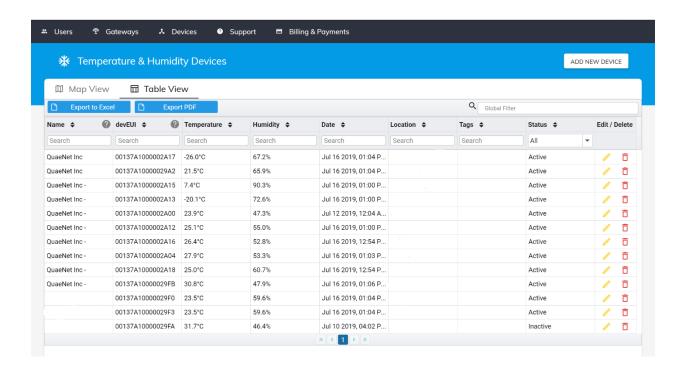

#### Company Admin:

Only company admins can add/edit/delete a device.

For adding a device they need to enter the devEUI of the device, an arbitrary name and a location (using the auto complete address input) only for the Temperature & Humidity devices. On the edit dialog, they can edit the name, edit battery notification level (default is 10%), add/delete tags and edit location for the Temperature & Humidity devices only.

For add/delete tags, users do not need to press the Save button on the edit dialog. They can only use the plus and trash icons for adding/deleting tags on the edit dialog without saving the dialog.

If admin deleted a device by mistake, they can bring it back with all its history by adding it back again.

### **Device Detailed View:**

The detailed view has four tabs: General Info, Alarms, Graph/Map and History.

General Info:

This tab shows the general device information such as name, devEUI, tags and also the latest data received for the device.

#### Alarms:

This tab shows all the alarms set by the company admin along with a map viewing the maximums for the Temperature & Humidity devices.

#### Graph (for Temperature & Humidity devices):

The Graph shows the temperature and humidity data points. The left axis represents the temperature, the right axis represents the humidity and the bottom axis represents the time. Clicking on each point, users can open a tooltip with the data values. They can also zoom out/in on the graph to see more/less. If there is a lot of points in a time range the graph will render zoomed in by default.

Clicking on the graph legend, users can show/hide the temperature or humidity graph.

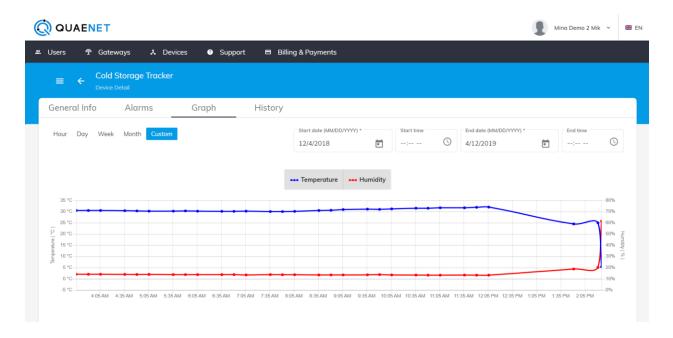

#### History:

History table shows the device data in a table view.

For the temperature devices, users will also see the temperature or humidity values as red and the row flagged as Yes on the Alarm column, if that data triggered any of the alarms.

There is a time selection bar for the History Graph/Map and History Table. The time range for each tab is as following:

- Hour: Device data in the past hour.
- Day: Device data in the past 24 hours.
- Week: Device data in the past week.
- month: Device data in the past month.
- Custom: This tab lets the users enter their custom date and time. Default is from
  the beginning of the day that we are in till present. Time is not mandatory. If Start
  Time is empty, it returns data from the beginning of the Start Date (00:00:00). If
  the End Time is empty, it returns data by the present time on the End Date.

#### Company Admin:

Under the Alarms tab, only company admins can add/edit/delete the alarms. Company Users can only view the alarms.

### **Users**:

#### Only available to Company Admins.

Company admins can view all the users including the admins within their company.

They can add users by clicking on the Add New user button at the top right corner.

They can also edit or delete each user by clicking on the yellow or red icons on the last column of each row.

For all of those actions, they will be redirected to the adding, editing or deleting section of the Quaenet customer portal based on their action.

### Support:

Both company admins and users, have two options under support. One is for viewing tickets, and the another one is for Opening a new ticket. For each they will be redirected to the corresponding section on the Quaenet customer portal.

### Billing & Payments:

Company admins and users will be redirected to the My Invoices page on the Quaenet customer portal to view their invoice history.

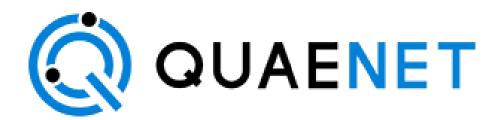